TO:EPSON 愛用者 FROM:EPSON 客服中心 主題敘述:如何將多頁文件,掃描至一個 PDF 檔

步驟 一、開啟 EPSON SCAN,點選手動掃描,進入辦公室模式,選擇好您的掃描細項設定, 並先按下「預掃描」。

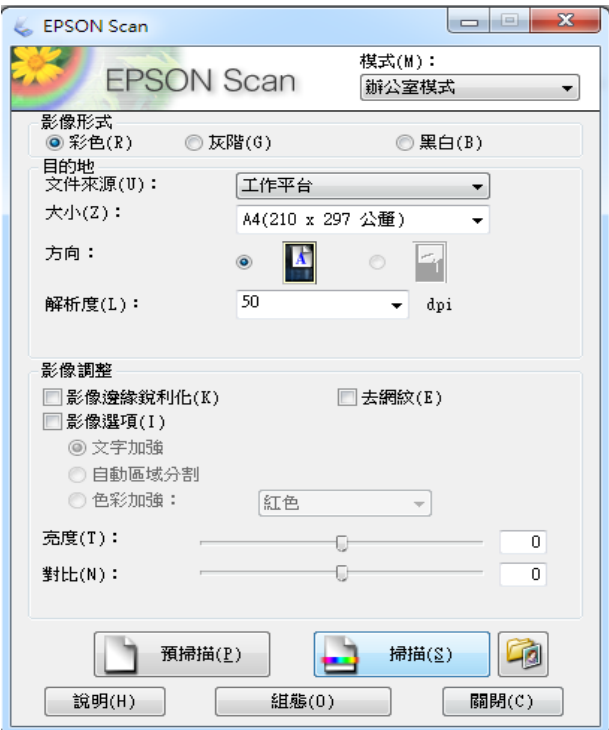

步驟 二、欲掃描完成後,點選「檔案儲存設定」。

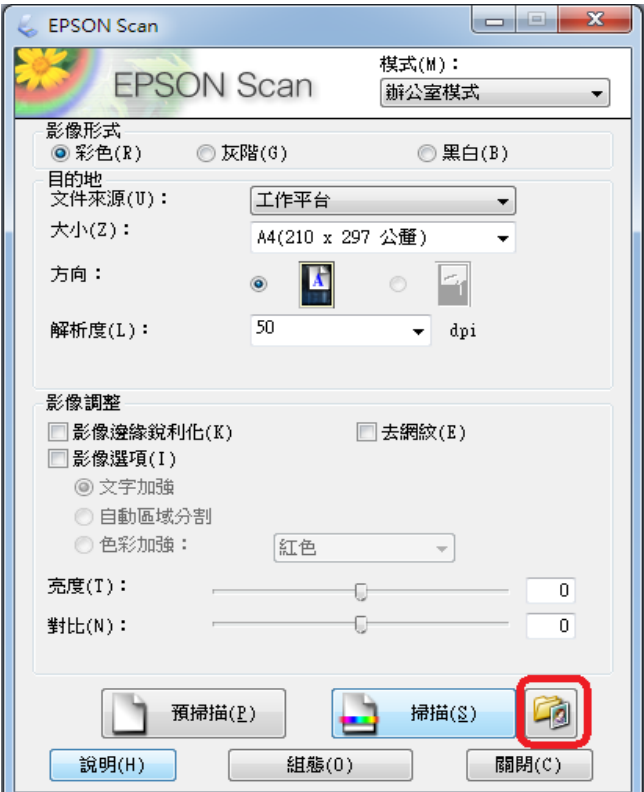

步驟 三、進入檔案儲存設定,選擇格式為"PDF",並勾選「掃描後顯示"新增頁面"對 話框」後按下確定。

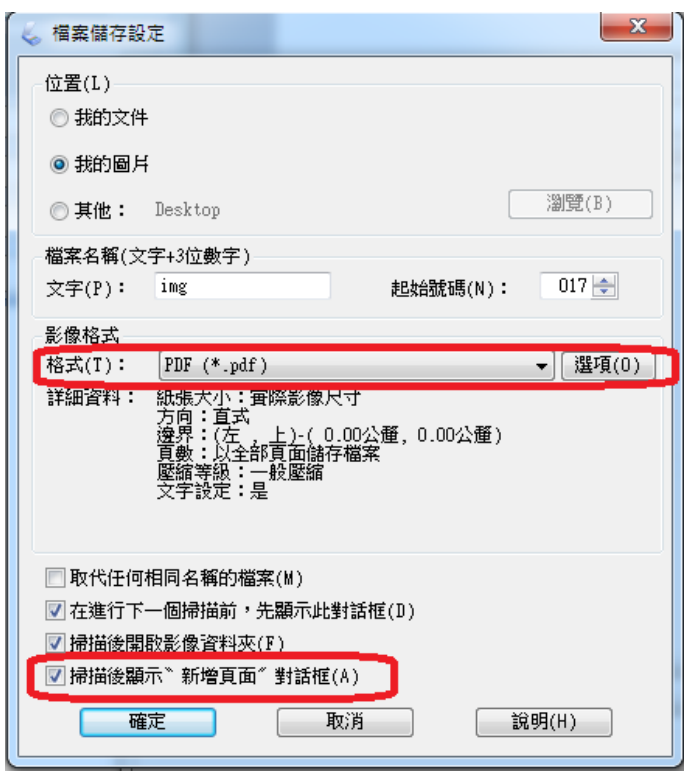

步驟 四、設定完成後,請按下「掃描」鍵

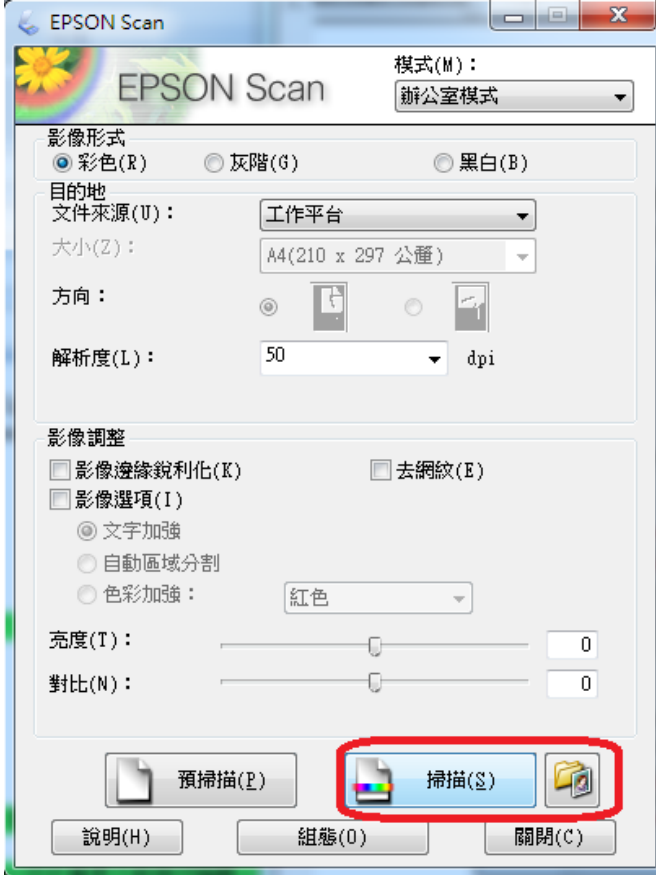

步驟 五、掃描後,畫面會再次出現「檔案儲存設定」,請您再次確認您設定的資訊,確定 無誤請您按下確定。

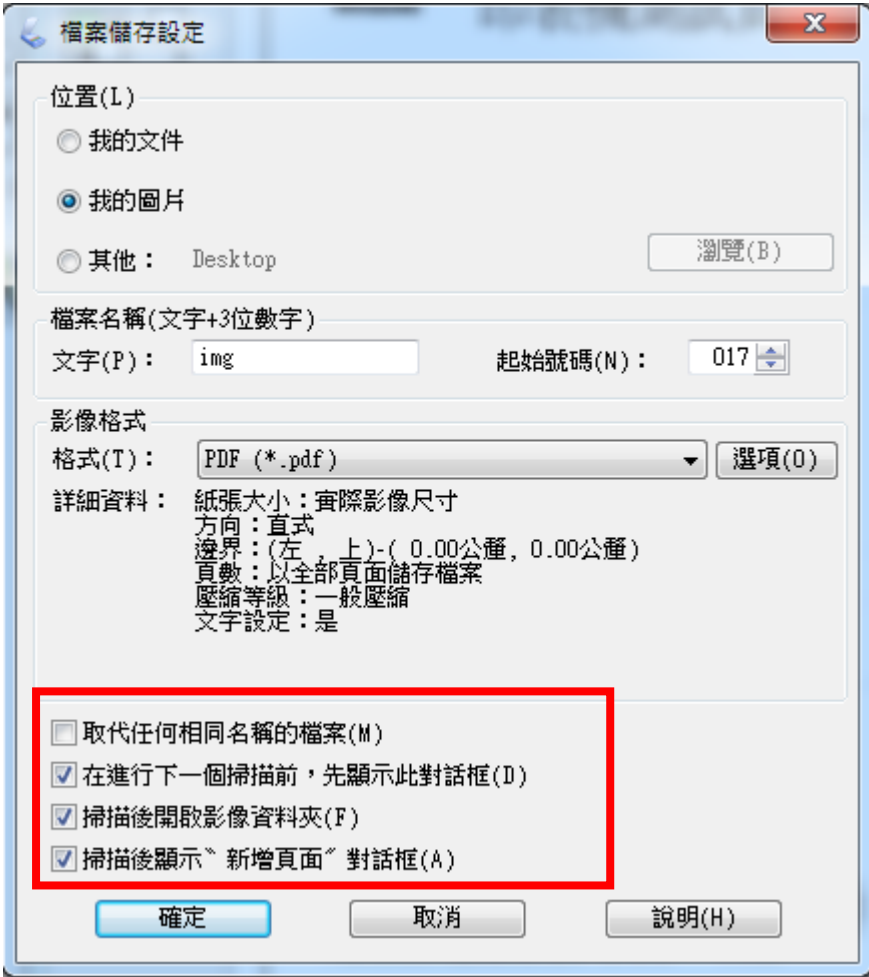

步驟 六、按下確定後會出現是否新增頁面,若您還有其他頁面需要掃描,請您點選新增頁 面。

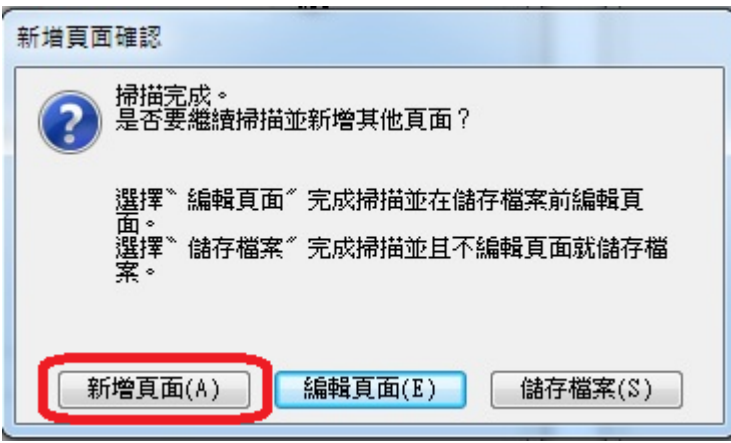

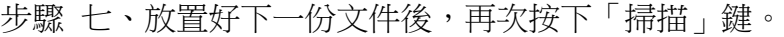

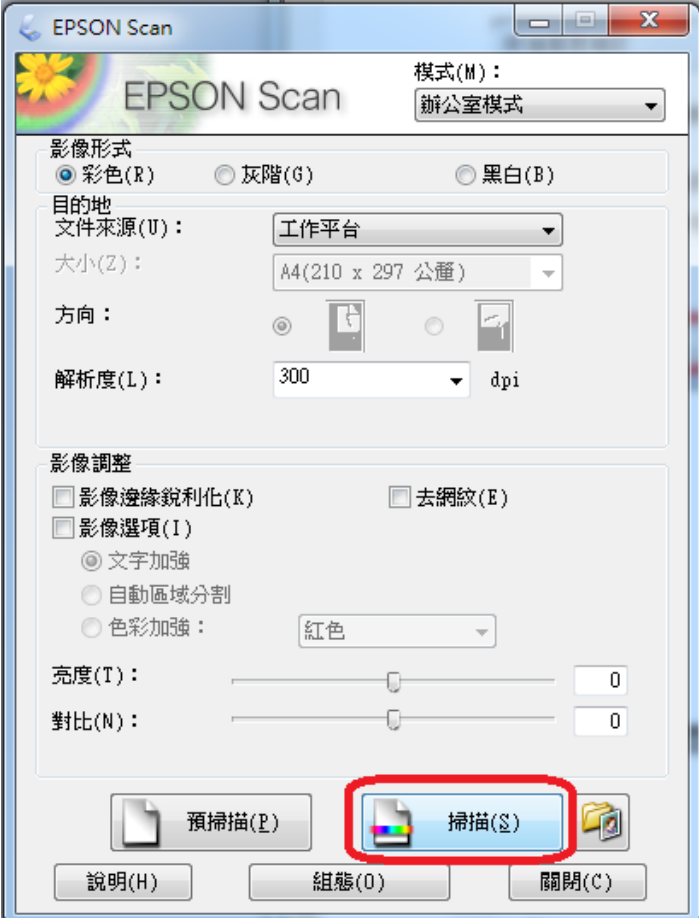

步驟 八、再次出現新增頁面確認,若您已完成所有文件掃描,請您按下「編輯頁面」,但 若是您還有其他文件需要掃描,請您再回到步驟六、七操作。

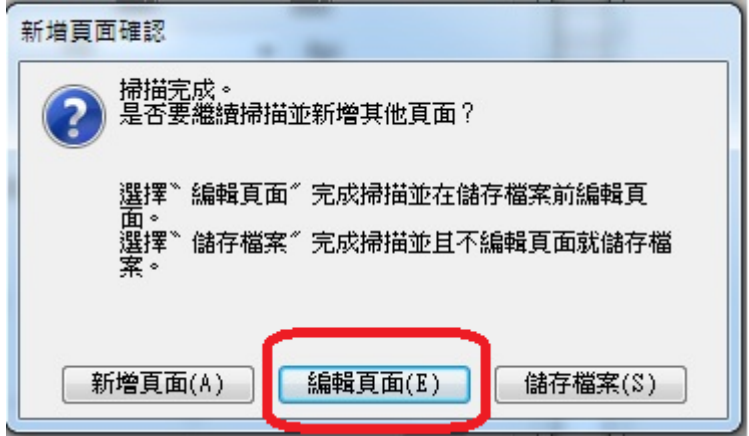

步驟 九、在編輯頁面中,你可以更改文件順序和方向,並將文件儲存為單一 PDF 檔案, 完成後請按下確定即可轉換。

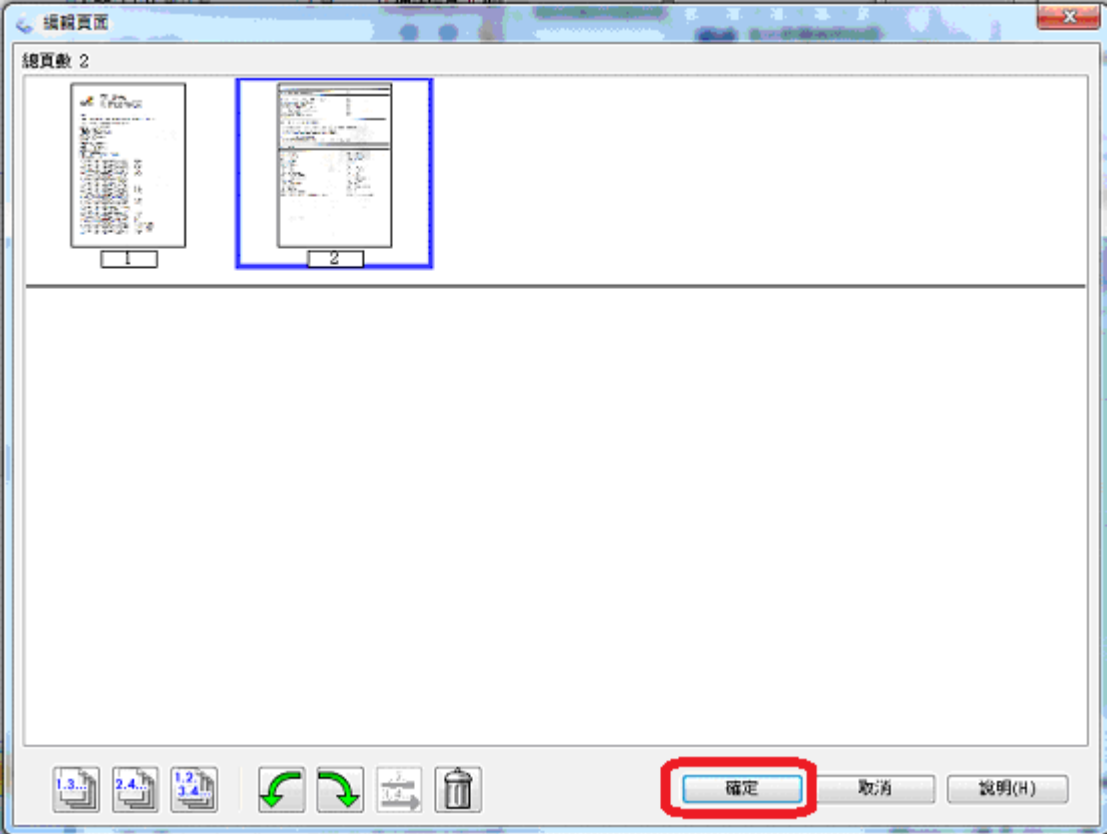